## Instalación y configuración de MicroSIP en Windows

1. Descargue e instale la aplicacion desde: <https://vpnconfig.udd.cl/microsip/MicroSIP-3.19.27.exe>

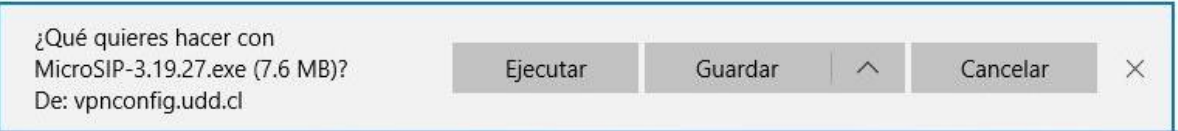

2. Ubique el archivo descargado e instálelo haciendo doble click:

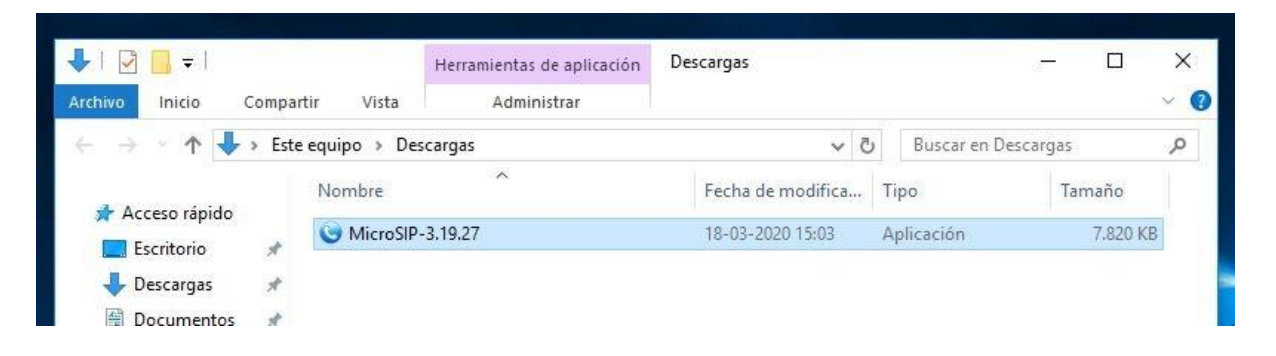

Seleccione "Español" y haga click en "OK"

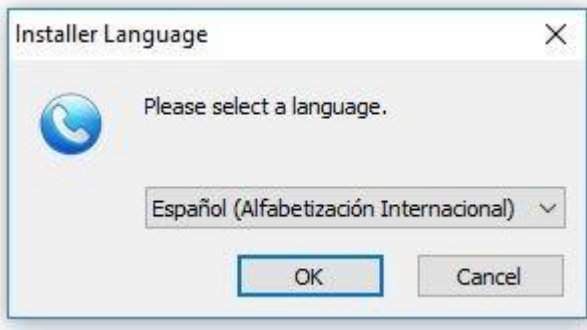

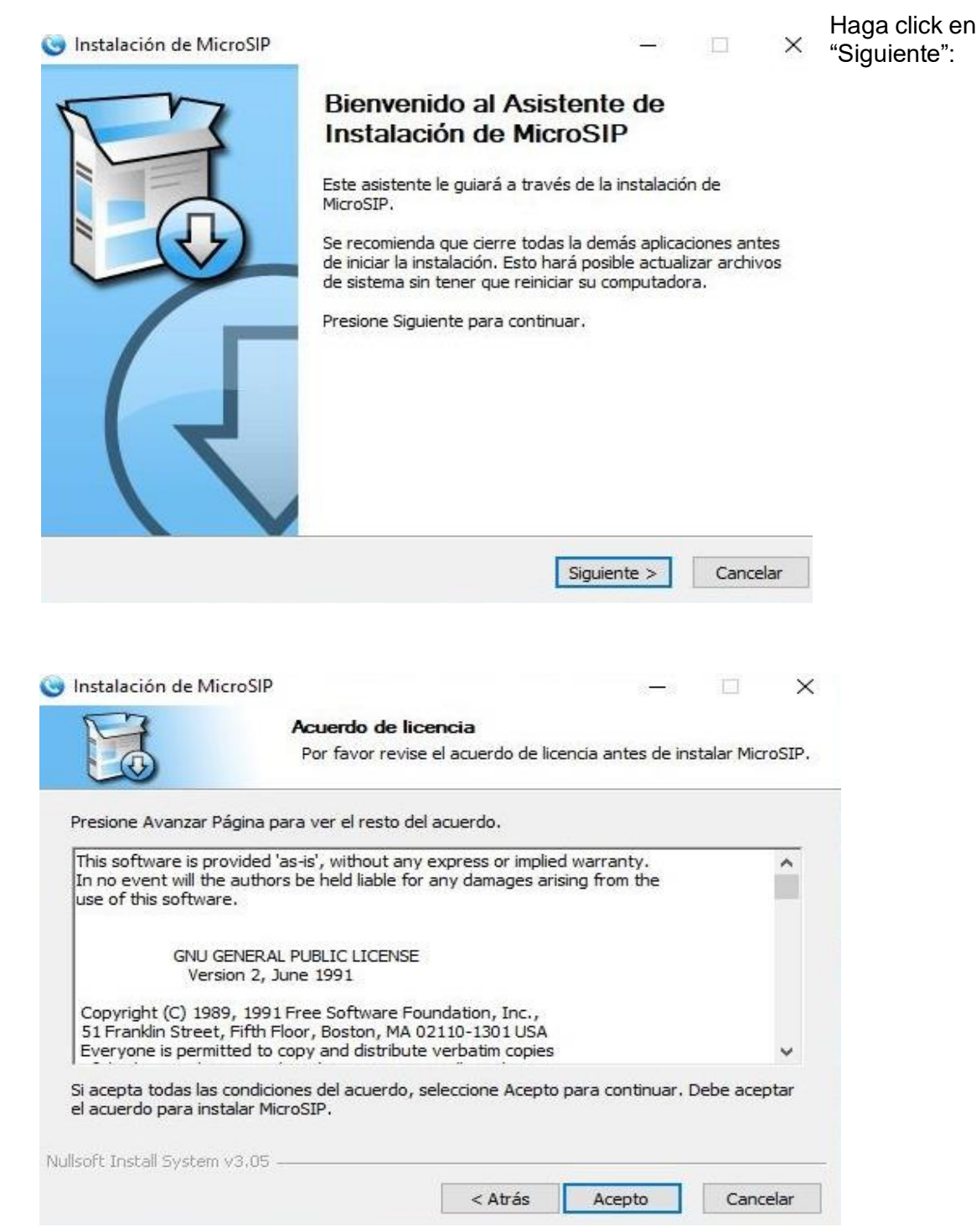

Haga Click en "Acepto"

3. Haga click en "Siguiente":

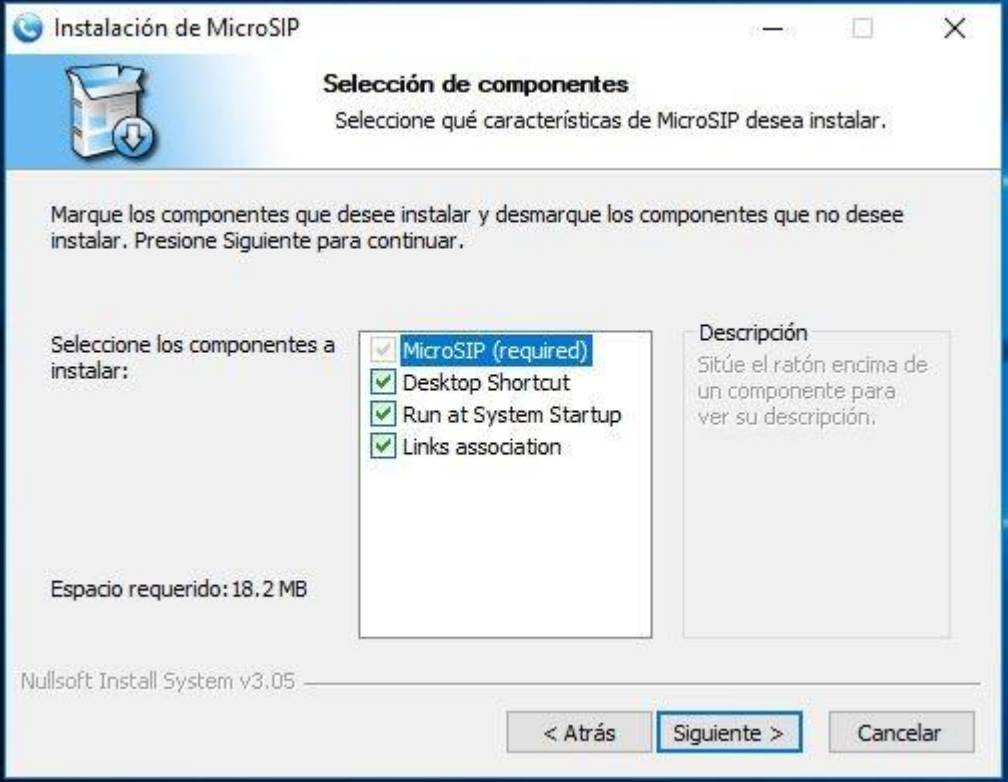

## Haga click en "Siguiente":

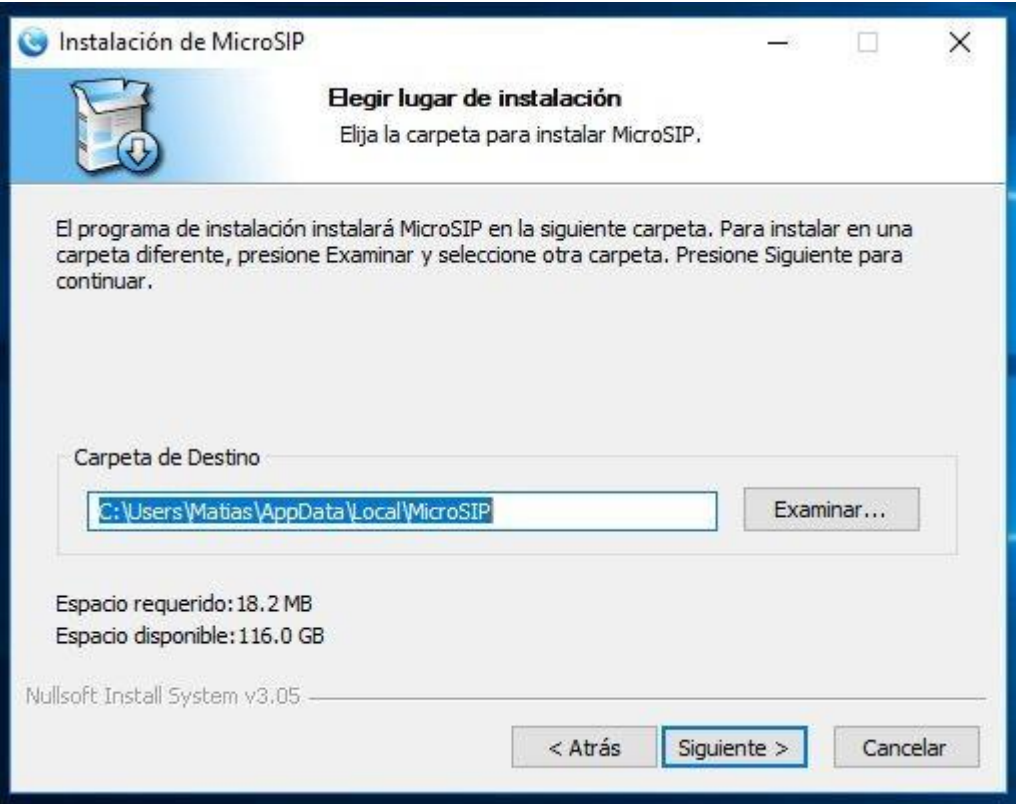

4. Haga click en "Instalar":

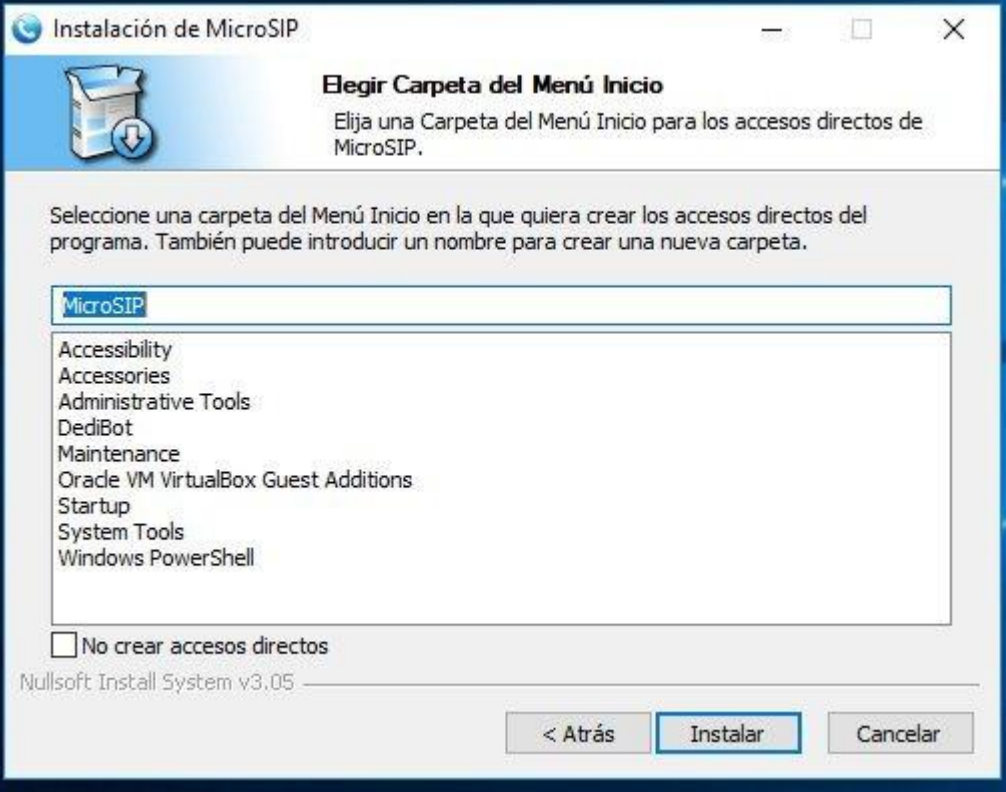

## Haga click en "Terminar":

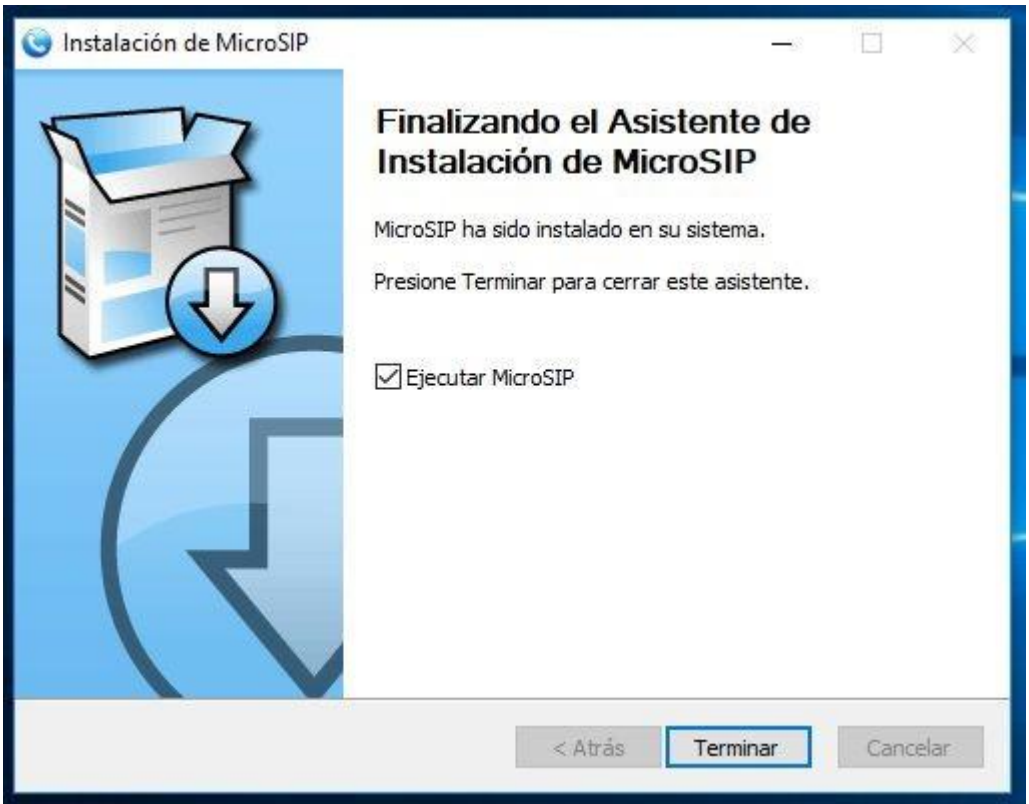

Esto iniciará MicroSIP, además instalará un acceso directo en el escritorio.

- 5. Si aparece este diálogo, marque las opciones:
	- Redes privadas, como las domésticas o del trabajo
	- Redes públicas
	- Haga click en "Permitir Acceso", tal como se muestra en la imagen a continuación.

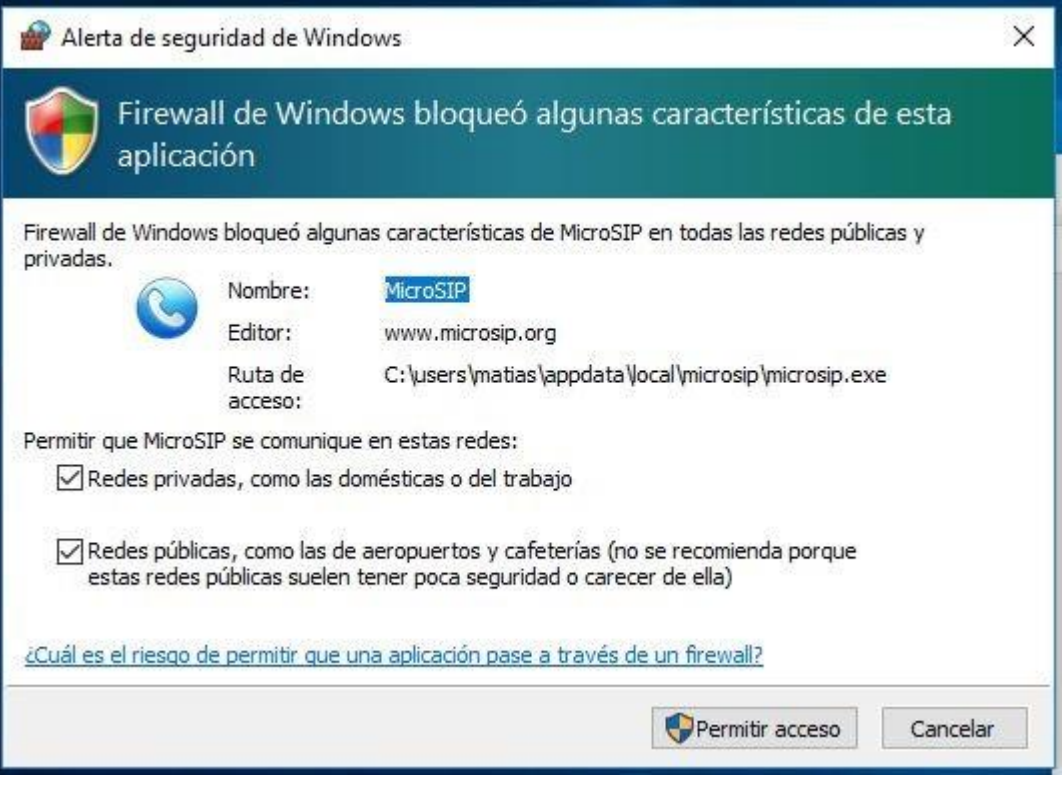

6. Para configurar microsip, haga click en village de la parte superior derecha de la ventana:

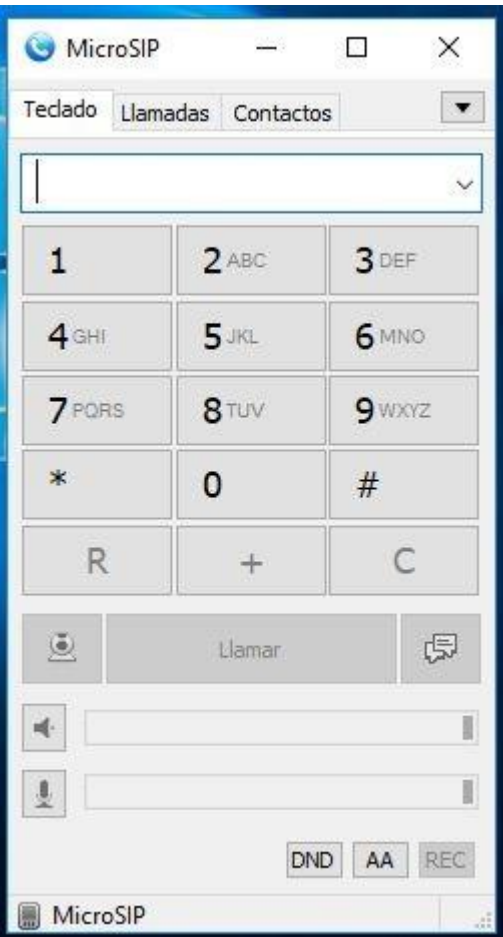

Haga click en "Añadir cuenta":

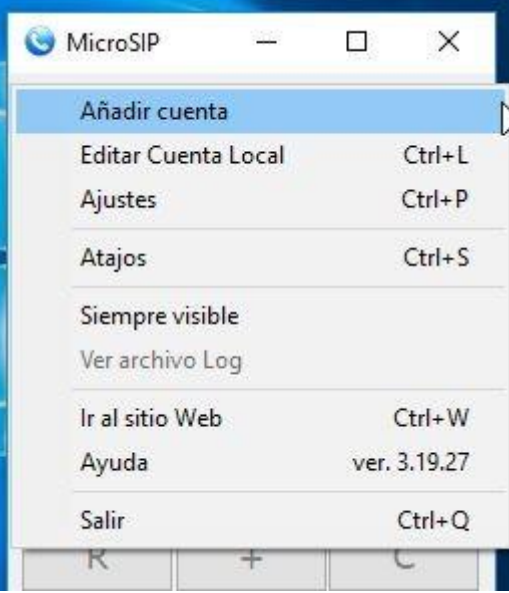

Ingrese los siguientes datos:

- Nombre de cuenta: El Numero de Anexo tal como llego en su mail (0xxxx)
- Servidor SIP: asterisk2.udd.net
- Usuario: El Numero de Anexo tal como llego en su mail (0xxxx)
- Dominio: asterisk2.udd.net
- Contraseña: la contraseña que indicada al momento de pedir el anexo

El resto de opciones se deja tal como está, como se muestra en la imagen:

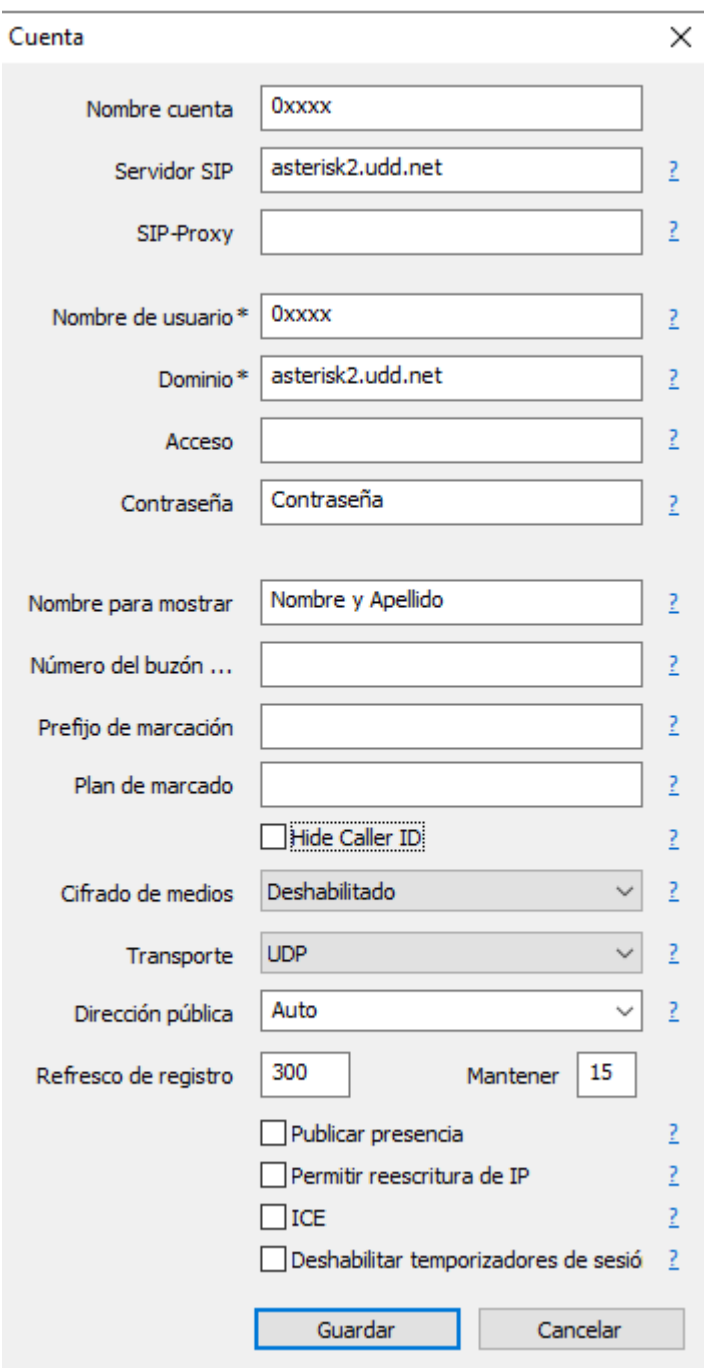

7. Un icono verde en la parte inferior izquierda le indicará que el anexo está listo para ser utilizado:

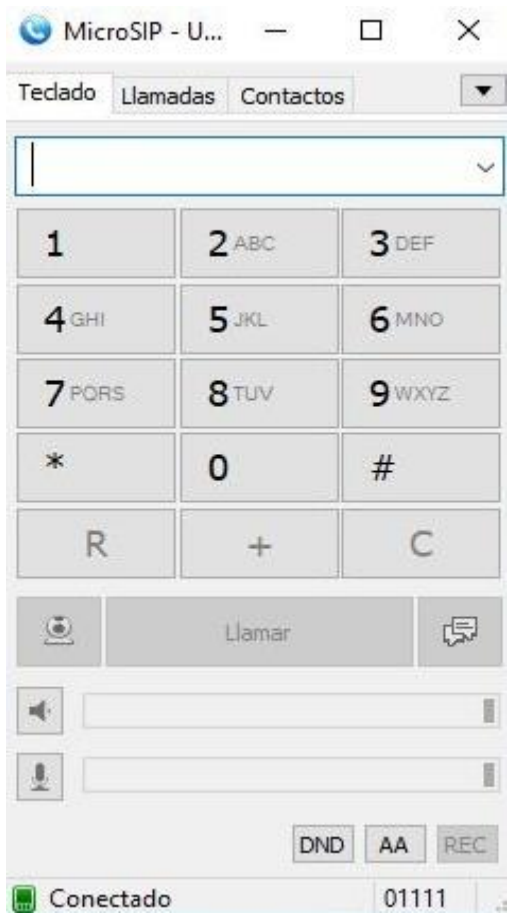